# **ООО «Систематика»**

**Автоматизированная информационная система мониторинга бизнес-процессов предприятий класса Process Mining «Оптимайнинг (Optimining)»**

**Руководство администратора**

Москва 2023

# **СОДЕРЖАНИЕ**

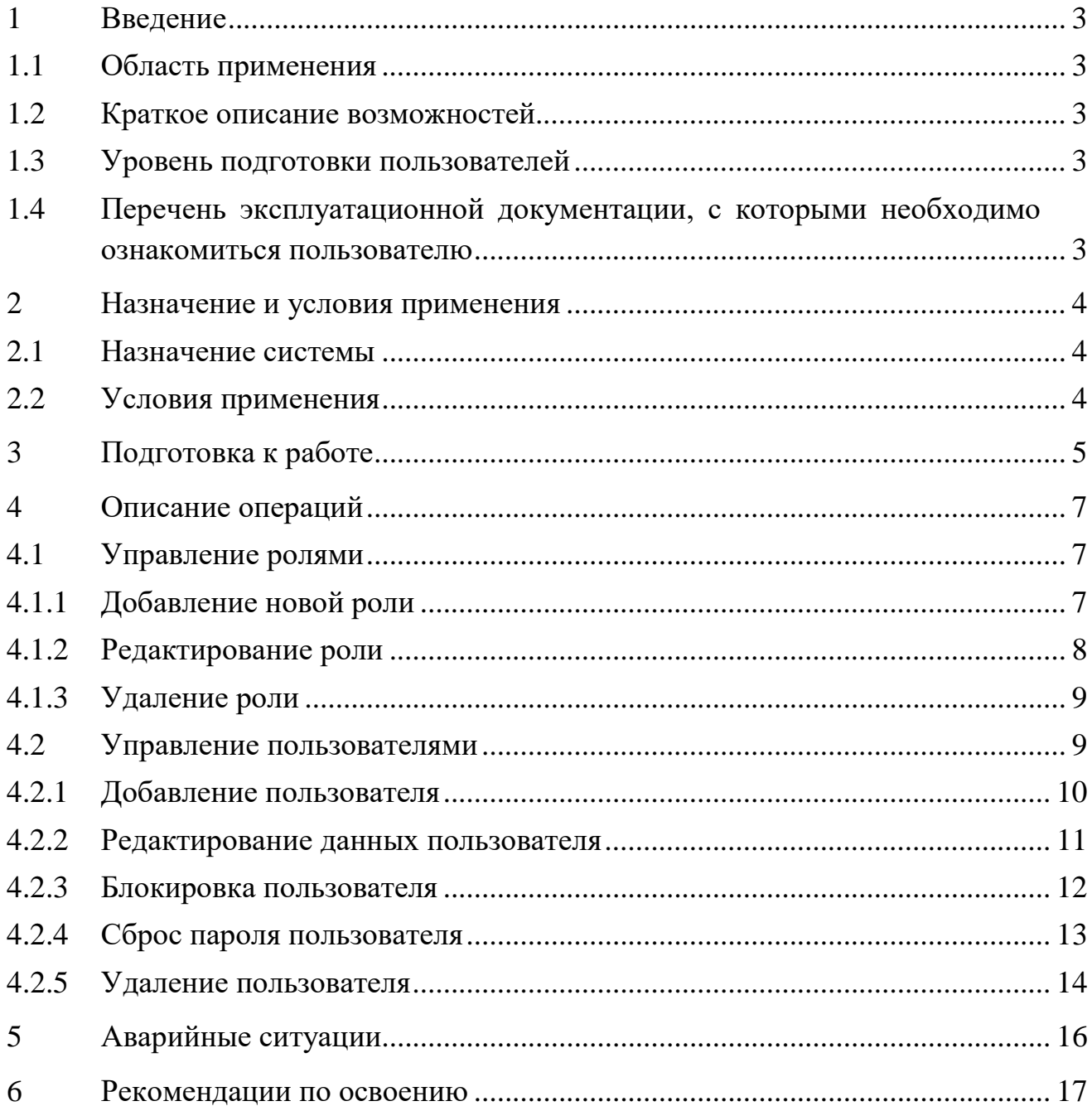

#### **1 ВВЕДЕНИЕ**

Руководство администратора предназначено для изучения и сопровождения автоматизированной информационной системы мониторинга бизнес-процессов предприятий класса Process Mining «Оптимайнинг (Optimining)», далее Система.

В настоящем документе описывается назначение Системы, его основные характеристики, а также информация о подготовке к работе с Системой и его использовании пользователем с ролью «Администратор» Системы.

#### **1.1 Область применения**

Система используется для восстановления реальной карты процессов и их анализа с целью дальнейшей оптимизации.

#### **1.2 Краткое описание возможностей**

Пользователю с ролью «Администратор» доступны следующие функциональные возможности:

- − все функции Системы (см. Руководство пользователя);
- − управление ролями;
- − управление пользователями.

#### **1.3 Уровень подготовки пользователей**

К пользователю с ролью «Администратор» Системы предъявляются следующие требования:

знание функциональных возможностей Системы;

− опыт работы с SQL базами данных, в частности PostgreSQL и ClickHouse.

### **1.4 Перечень эксплуатационной документации, с которыми необходимо ознакомиться пользователю**

Для успешного сопровождения и корректной работы с Системой пользователю достаточно ознакомиться с положениями настоящего документа и Руководством пользователя.

## **2 НАЗНАЧЕНИЕ И УСЛОВИЯ ПРИМЕНЕНИЯ**

#### **2.1 Назначение системы**

Система предназначена для восстановления реальной карты процессов и их анализа с целью дальнейшей оптимизации.

#### **2.2 Условия применения**

Для работы пользователя необходим персональный компьютер, на который установлен один из следующих браузеров:

- Google Chrome, версия не ниже 109;
- Яндекс.Браузер, версия не ниже 23.7.2.767 (64-bit);
- Mozilla FireFox, версия не ниже 102.

# **3 ПОДГОТОВКА К РАБОТЕ**

Для входа в систему необходимо на странице авторизации ввести логин и пароль, и нажать кнопку «Вход» [\(Рисунок](#page-4-0) 1).

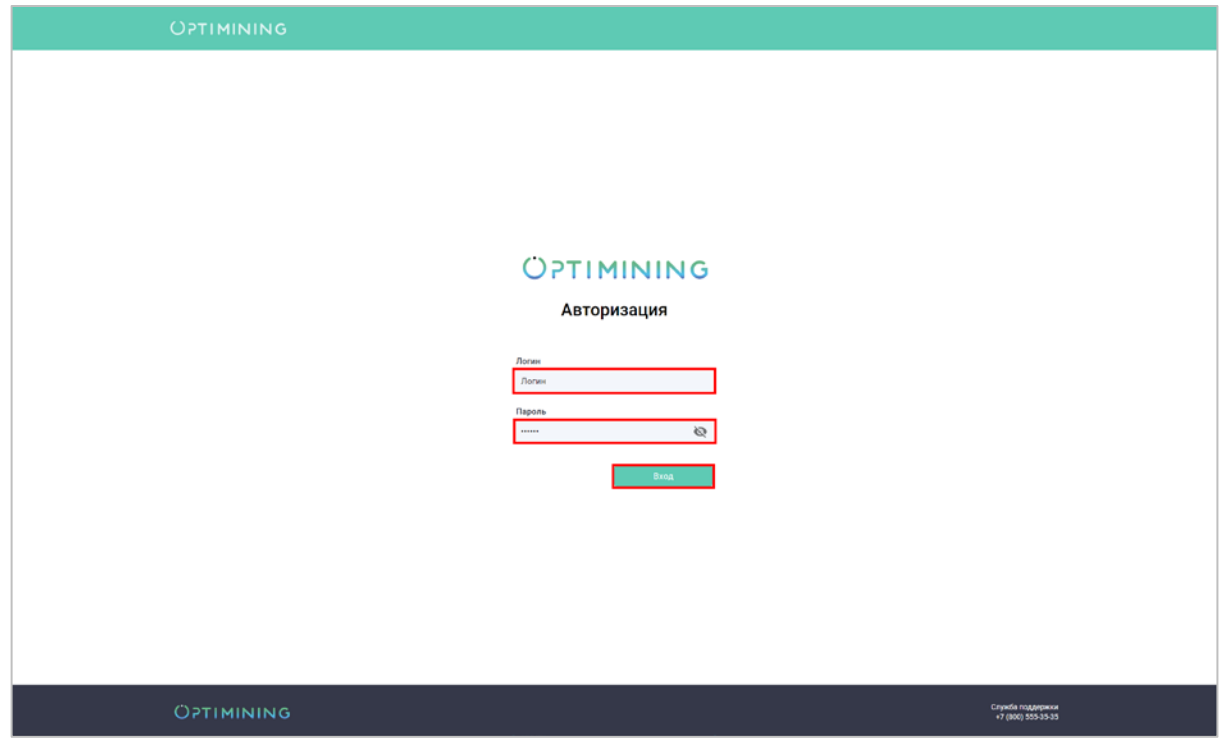

Рисунок 1. Авторизация в системе

<span id="page-4-0"></span>После загрузки интерфейса необходимо раскрыть навигационное меню ([Рисунок](#page-4-1) 2) и перейти в раздел Администрирование [\(Рисунок 3](#page-5-0)).

<span id="page-4-1"></span>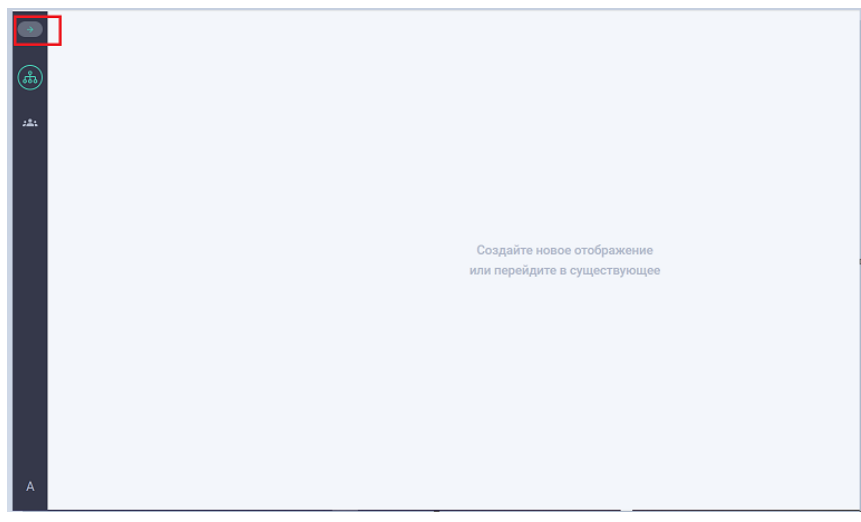

Рисунок 2. Раскрытие навигационного меню

<span id="page-5-0"></span>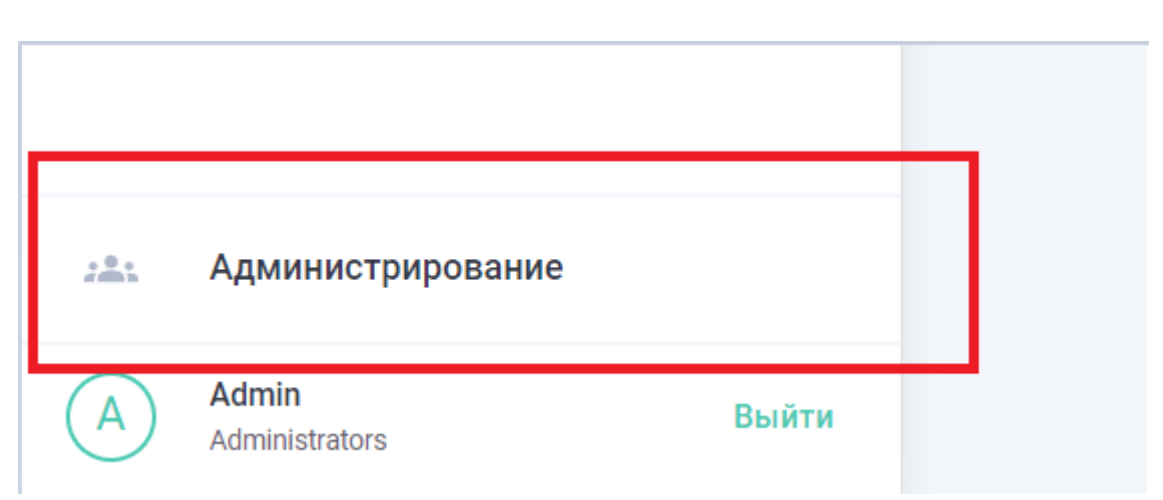

Рисунок 3. Переход в раздел Администрирование

### 7 00035106.425000.СКОР.И3-02

# **4 ОПИСАНИЕ ОПЕРАЦИЙ**

#### **4.1 Управление ролями**

Для перехода к списку ролей необходимо на главной странице администрирования выбрать раздел «Роли». Откроется панель Управления ролями ([Рисунок](#page-6-0) 4).

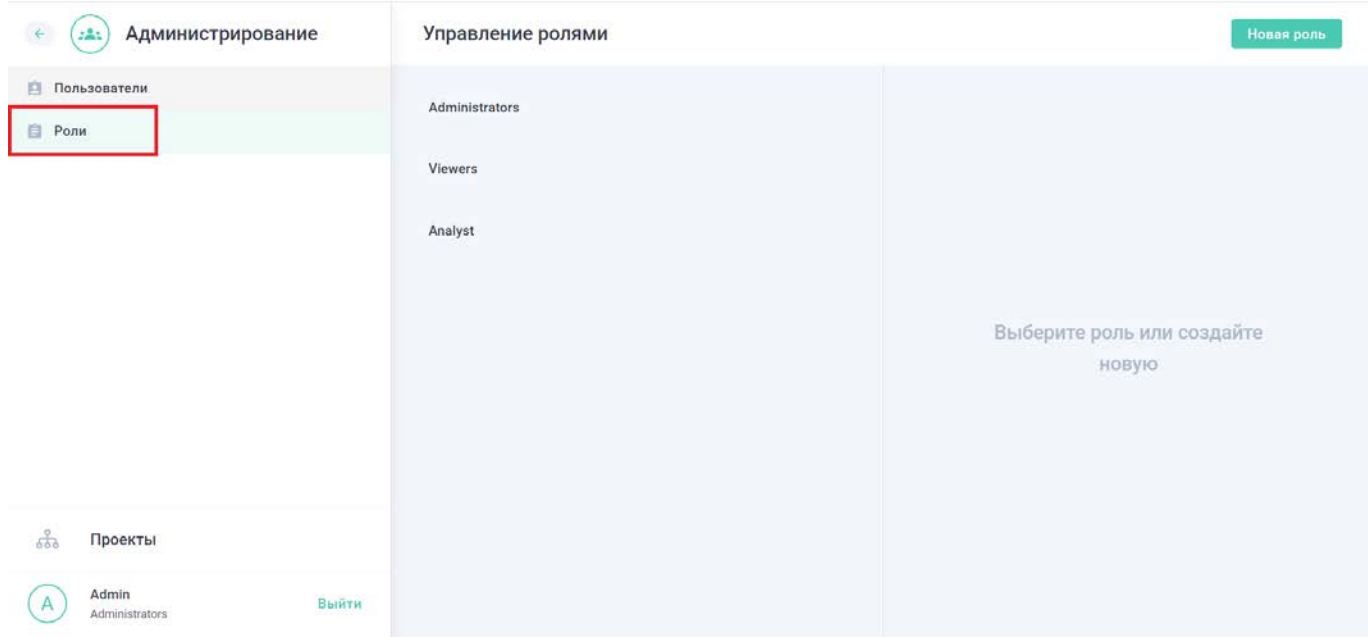

Рисунок 4. Панель Управления ролями

<span id="page-6-0"></span>В панели Управления ролями отображаются преднастроенная роль «Administrators» и роли, созданные вручную.

### 4.1.1 Добавление новой роли

Для добавления новой роли необходимо нажать на кнопку «Новая роль» ([Рисунок 5](#page-7-0)).

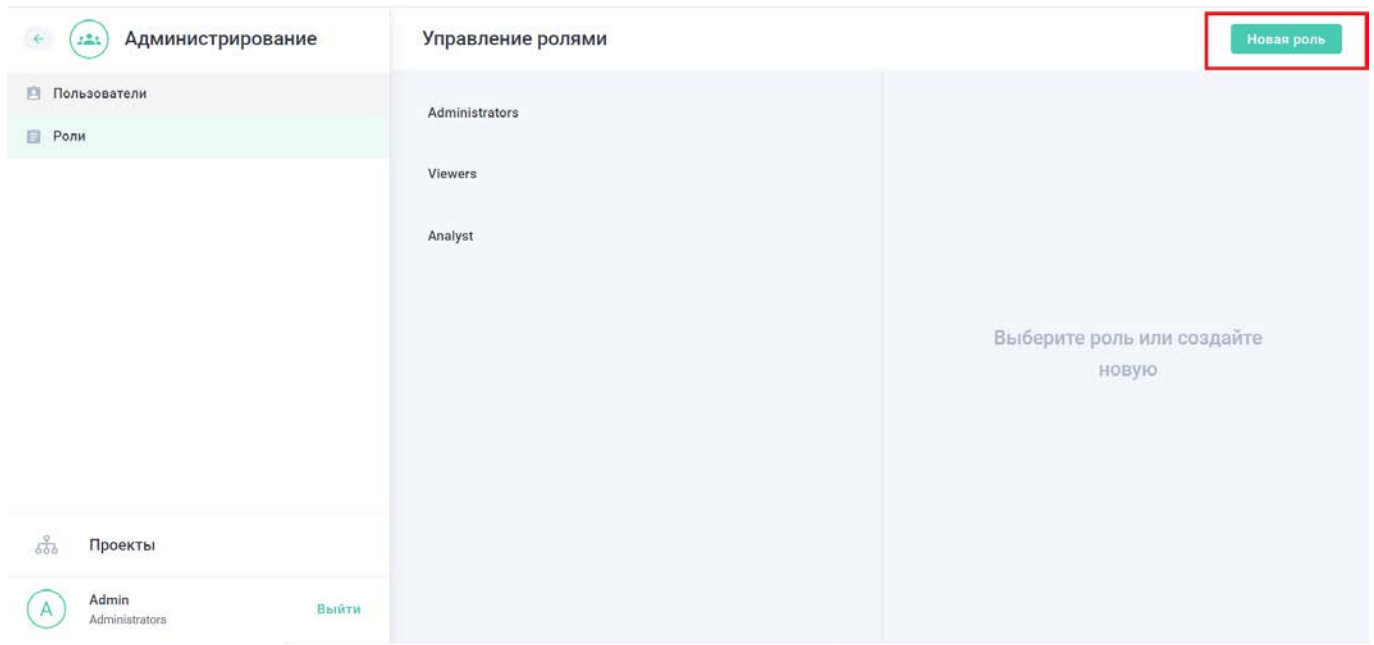

Рисунок 5. Добавление новой роли

<span id="page-7-0"></span>В открывшемся окне «Новая роль» необходимо заполнить обязательное поле «Название роли» и с помощью тумблера включить функции, доступные данной роли. При необходимости можно заполнить поле «Описание». Нажать кнопку «Создать» ([Рисунок 6](#page-7-1)). Добавленная роль отобразится в списке ролей.

| Администрирование<br>£<br>$2 - 2$      | Управление ролями                    | <b>Hooke point</b>                                                                                                    |
|----------------------------------------|--------------------------------------|----------------------------------------------------------------------------------------------------|
| <b>В Пользователи</b><br><b>В</b> Роли | Administrators<br>Viewers<br>Analyst | Новая роль<br>Наименование роли<br>Вредите название роли<br>Описание<br>Краткое описание роли                                                                                                    |
|                                        |                                      | Права<br>Импорт файлов<br>Изменение визуальных отображений<br>Изменение процессов и вложенных сущностей<br>Управление пользователями<br><b>В Аудит</b><br>Изменение проектов<br>Просмотр всего дерева сущностей<br>Предоставление прав на сущности |
| $\frac{2}{600}$<br>Проекты             |                                      | Управление рассылками отчетов                                                                                                    |
| Admin<br>Выйти<br>Administrators       |                                      | Отмена<br>Создать                                                                                                    |

Рисунок 6. Окно настройки новой роли

## <span id="page-7-1"></span>4.1.2 Редактирование роли

Для редактирования роли необходимо нажать на название роли, после чего откроется окно с настройками ([Рисунок](#page-8-0) 7). Далее необходимо внести изменение в настройках роли. Внесенные изменения сохранятся автоматически.

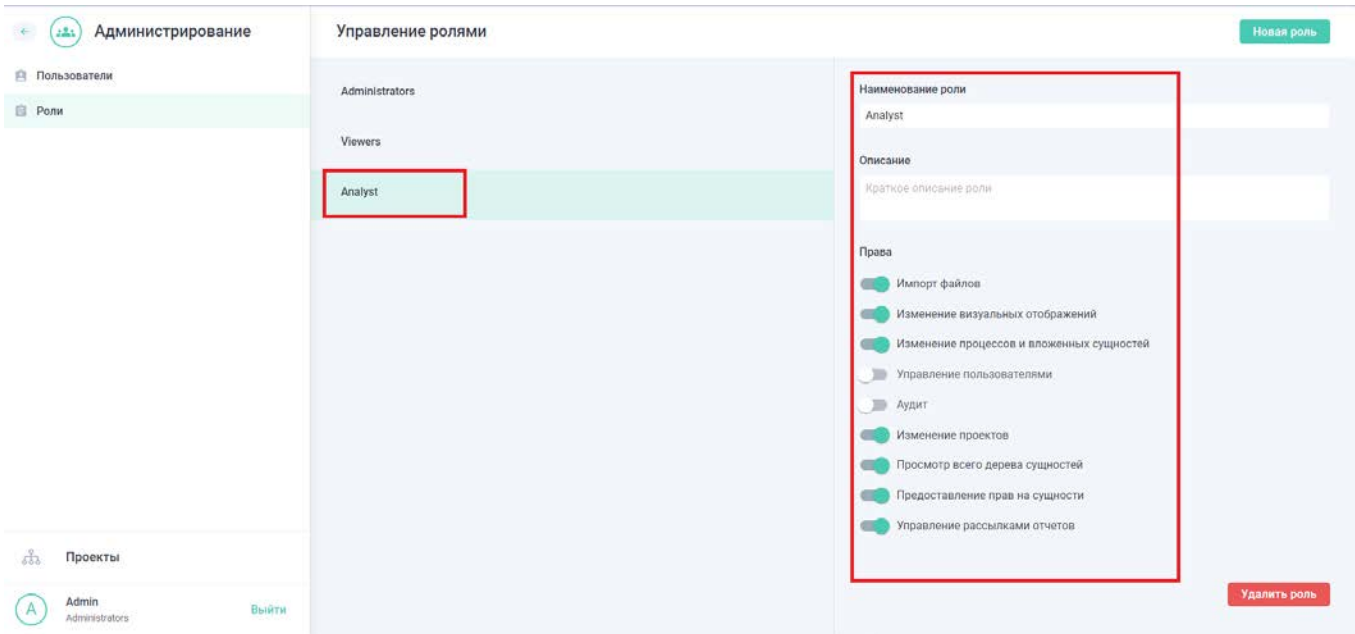

Рисунок 7. Редактирование роли

# <span id="page-8-0"></span>4.1.3 Удаление роли

Для удаления роли необходимо нажать на название роли, после чего нажать на кнопку «Удалить роль» [\(Рисунок](#page-8-1) 8). Роль автоматически удалится из списка ролей.

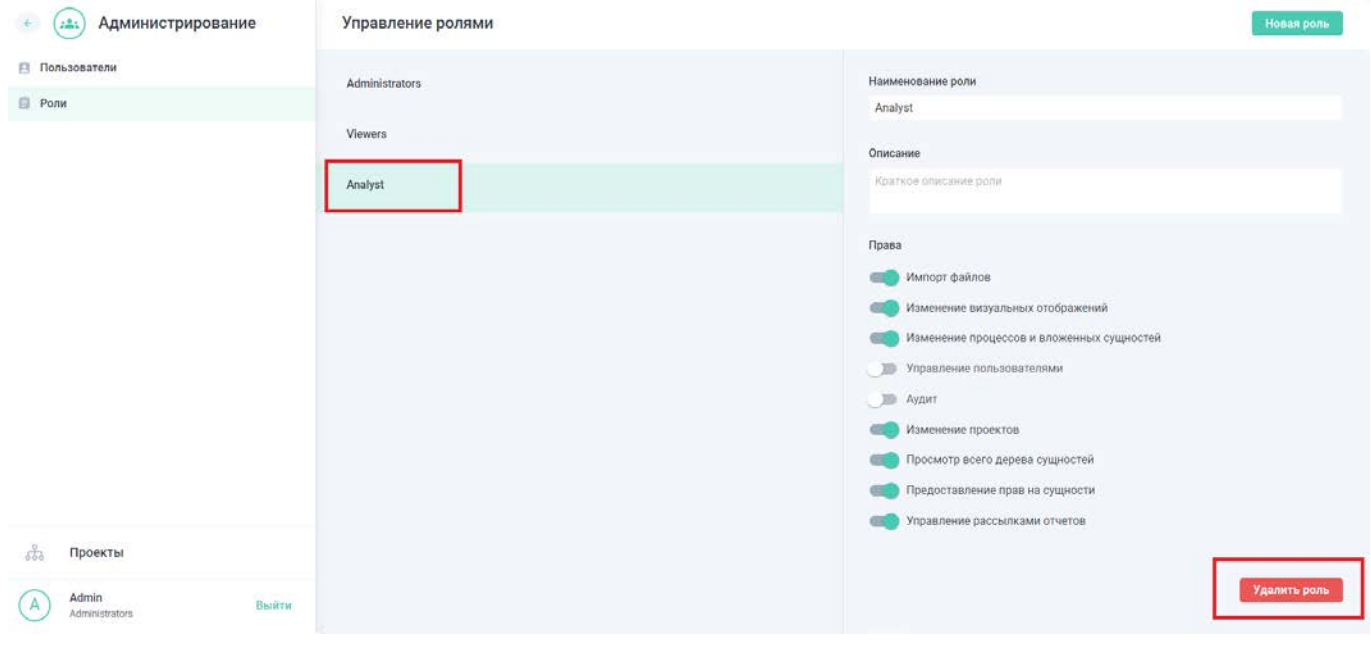

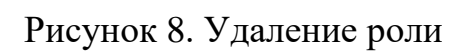

## <span id="page-8-1"></span>**4.2 Управление пользователями**

Для перехода к списку пользователей необходимо на главной странице администрирования выбрать раздел «Пользователи». Откроется панель Управления пользователями [\(Рисунок](#page-9-0) 9).

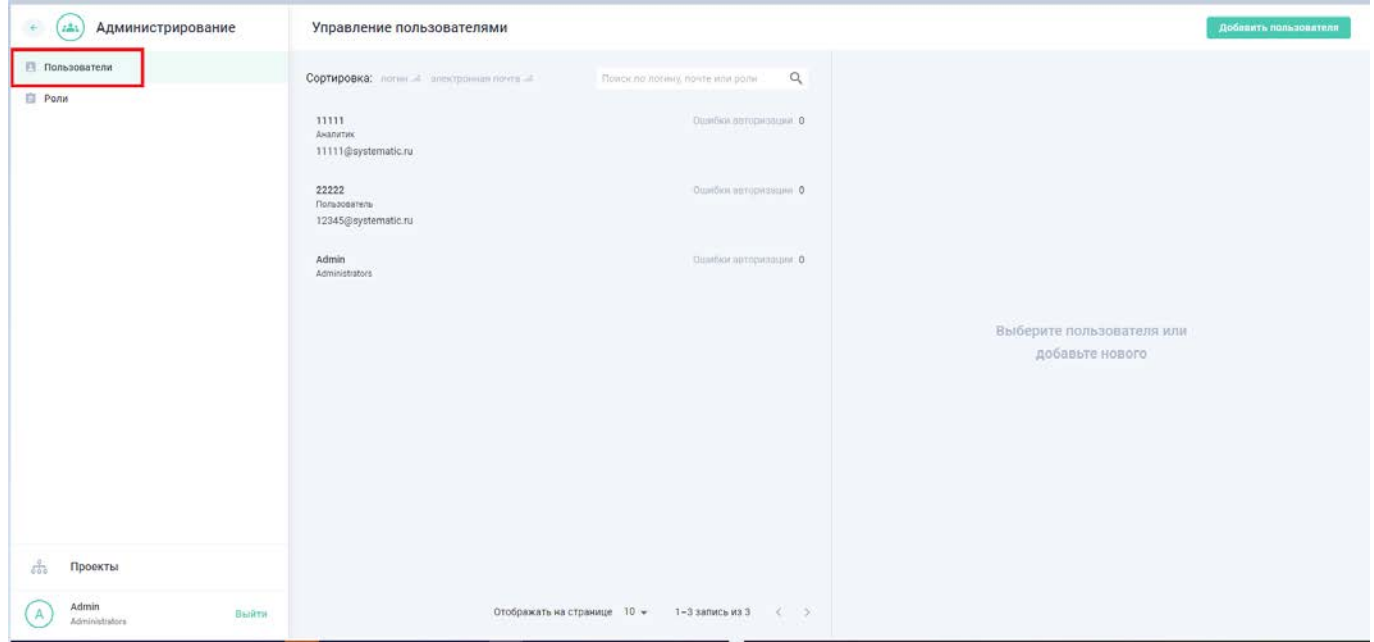

Рисунок 9. Панель Управления пользователями

<span id="page-9-0"></span>В панели Управления пользователями отображаются преднастроенный пользователь «Admin» и пользователи, добавленные вручную.

Каждый пользователь в списке характеризуется логином, ролью и адресом электронной почты. Возможна сортировка пользователей по полям логин и электронная почта.

При необходимости можно при помощи поисковой строки найти требуемых пользователей по логину, электронной почте или роли.

4.2.1 Добавление пользователя

Для добавления пользователя необходимо нажать на кнопку «Добавить пользователя».

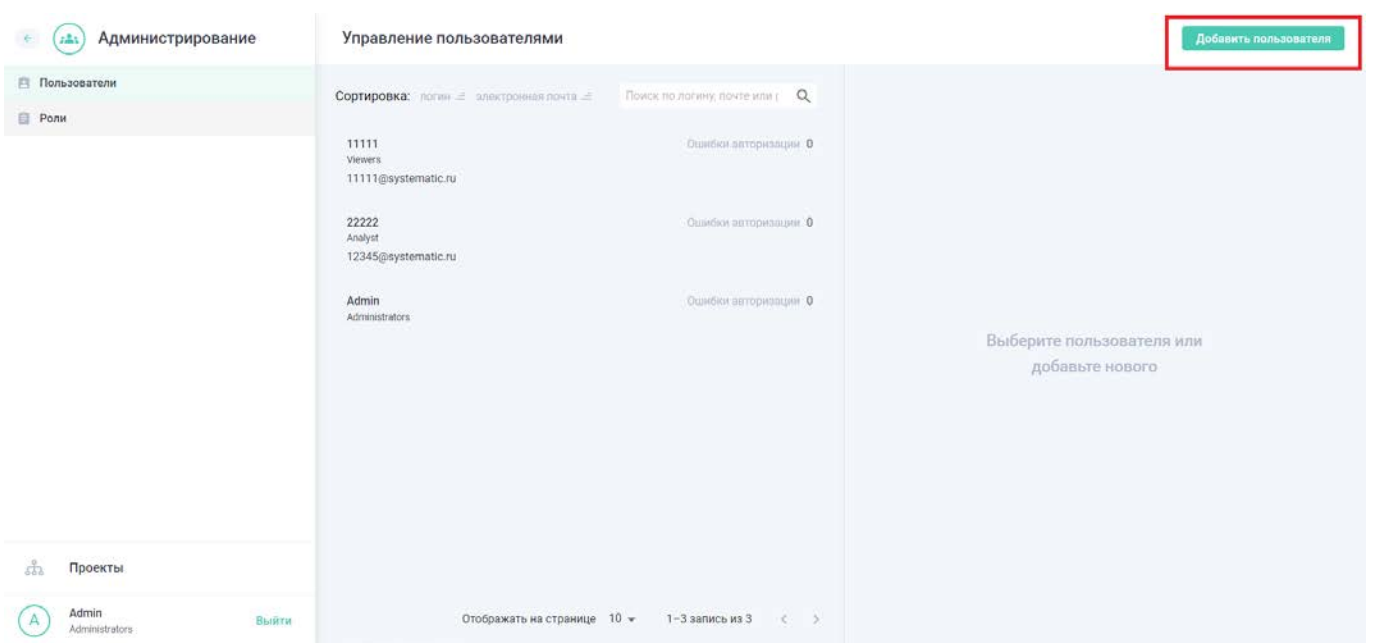

### Рисунок 10. Добавление пользователя

В открывшейся области добавления пользователя необходимо заполнить поля логин, электронная почта и выбрать одну из доступных ролей из выпадающего списка, после чего нажать на кнопку «Сохранить» ([Рисунок](#page-10-0) 11).

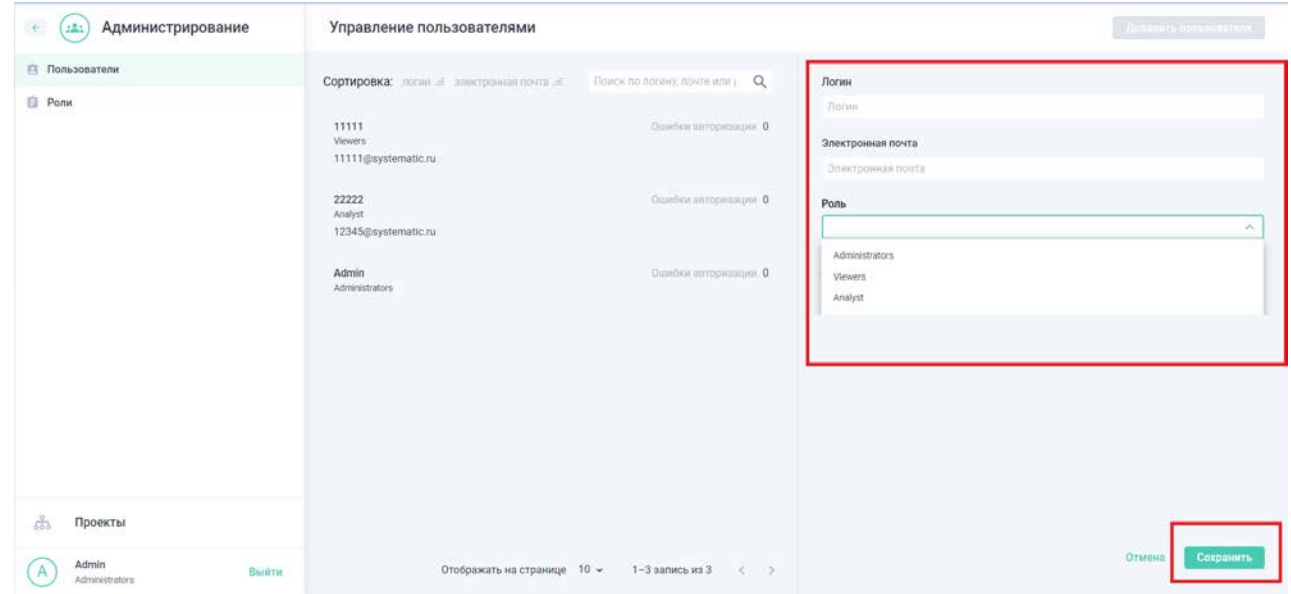

Рисунок 11. Область добавления пользователя

<span id="page-10-0"></span>Добавленный пользователь отобразится в списке ролей, а на электронную почту добавленного пользователя Система отправит письмо c информацией о регистрации в Системе, логин и ссылку для установки пароля.

4.2.2 Редактирование данных пользователя

11

Для редактирования данных пользователя необходимо выбрать пользователя в списке, после чего откроется область с информацией о пользователе в режиме просмотра. Для внесения изменений необходимо нажать на кнопку «Редактировать данные» ([Рисунок](#page-11-0) 12), после чего поля «Электронная почта» и «Роль» станут доступны для внесения изменений. Далее необходимо внеси изменения и нажать на кнопку «Сохранить» ([Рисунок](#page-11-1) 13). Внесенные изменения отобразятся в списке пользователей.

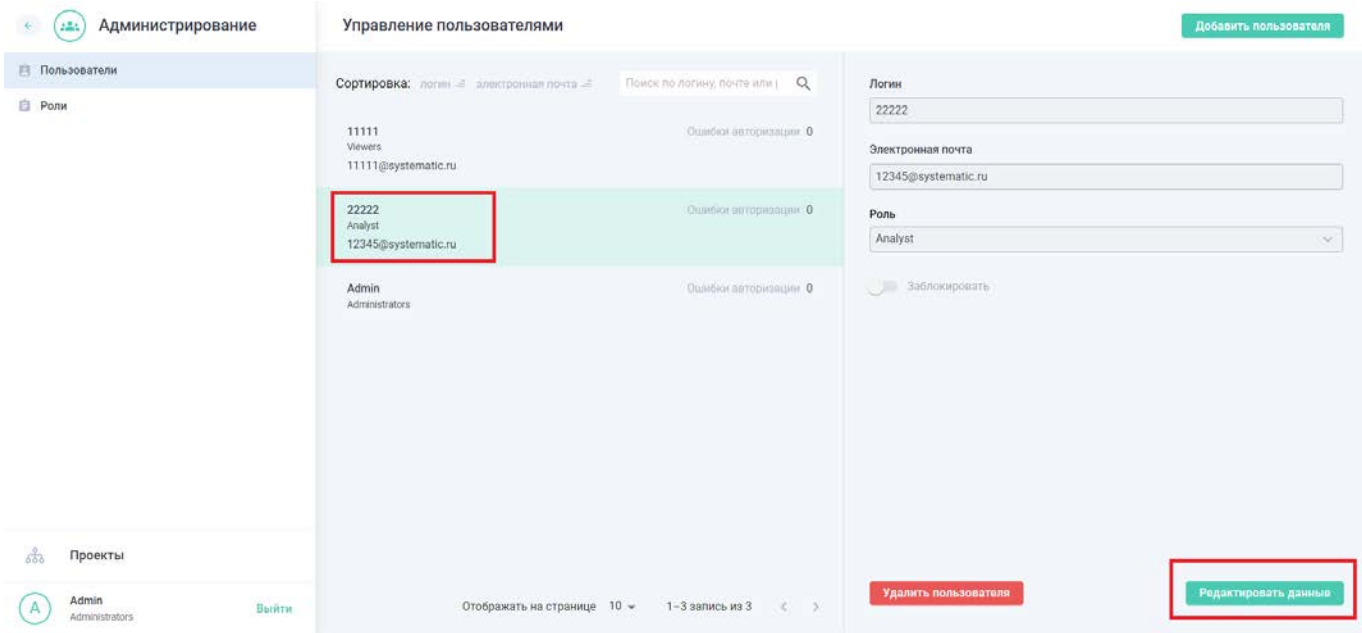

Рисунок 12. Включение режима редактирования данных пользователя

<span id="page-11-0"></span>

| Администрирование<br>$2 - 1$ | Управление пользователями                                                                                                    | <b>ДОБАВИТЬ ПЛАВЛЯВИТИЕ</b>                                |
|------------------------------|----------------------------------------------------------------------------------------------------|------------------------------------------------------------|
| Пользователи<br><b>Ponu</b>  | Поиск по логину, почте или д.<br>Сортировка: люгии - апектронная почти -<br>11111<br>Ошибки петоризации 0<br><b>Viewers</b><br>11111@systematic.ru | Логин<br>22222<br>Электронная почта<br>12345@systematic.ru |
|                              | Ошибки инторизации 0<br>22222<br>Analyst<br>12345@systematic.ru                                                                                    | Роль<br>Analyst<br>×                                       |
|                              | Admin<br>Ошибки авторизации. О<br>Administrators                                                                                                   | Заблокировать<br>Сбросить пароль                           |
| A.<br>Проекты<br>Admin       |                                                                                                    | Удалить пользователя<br>Сохранить<br>Отмена                |
| Выйти<br>А<br>Administrators | Отображать на странице 10 *<br>1-3 запись из 3<br>$C \rightarrow$                                                                                  |                                                            |

<span id="page-11-1"></span>Рисунок 13. Внесение изменений в данные пользователя

Для блокировки пользователя необходимо выбрать пользователя в списке, после чего откроется область с информацией о пользователе в режиме просмотра. Для внесения изменений необходимо нажать на кнопку «Редактировать данные» [\(Рисунок](#page-11-0)  [12](#page-11-0)). Далее необходимо переключить тумблер напротив функции «Заблокировать», в появившемся поле «до» добавить или выбрать в календаре дату, до которой пользователь будет заблокирован и нажать на кнопку «Сохранить» ([Рисунок](#page-12-0) 14). В списке напротив пользователя появится информация о блокировке.

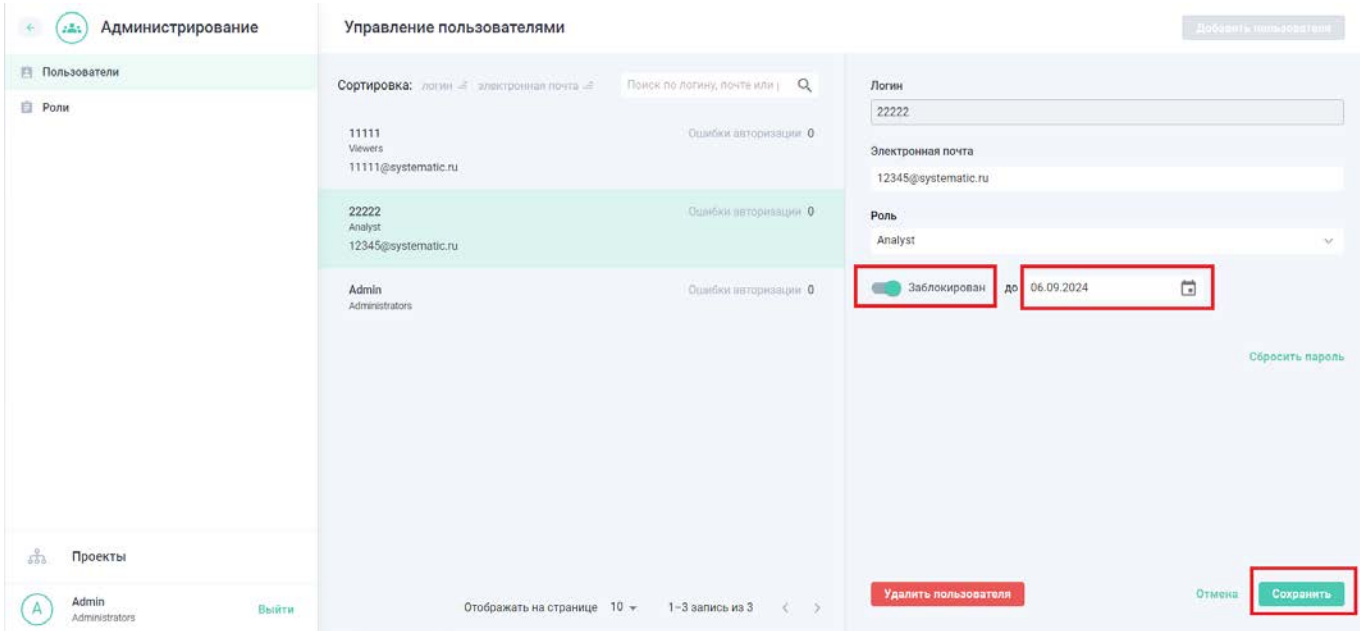

Рисунок 14. Включение режима блокировки пользователя

<span id="page-12-0"></span>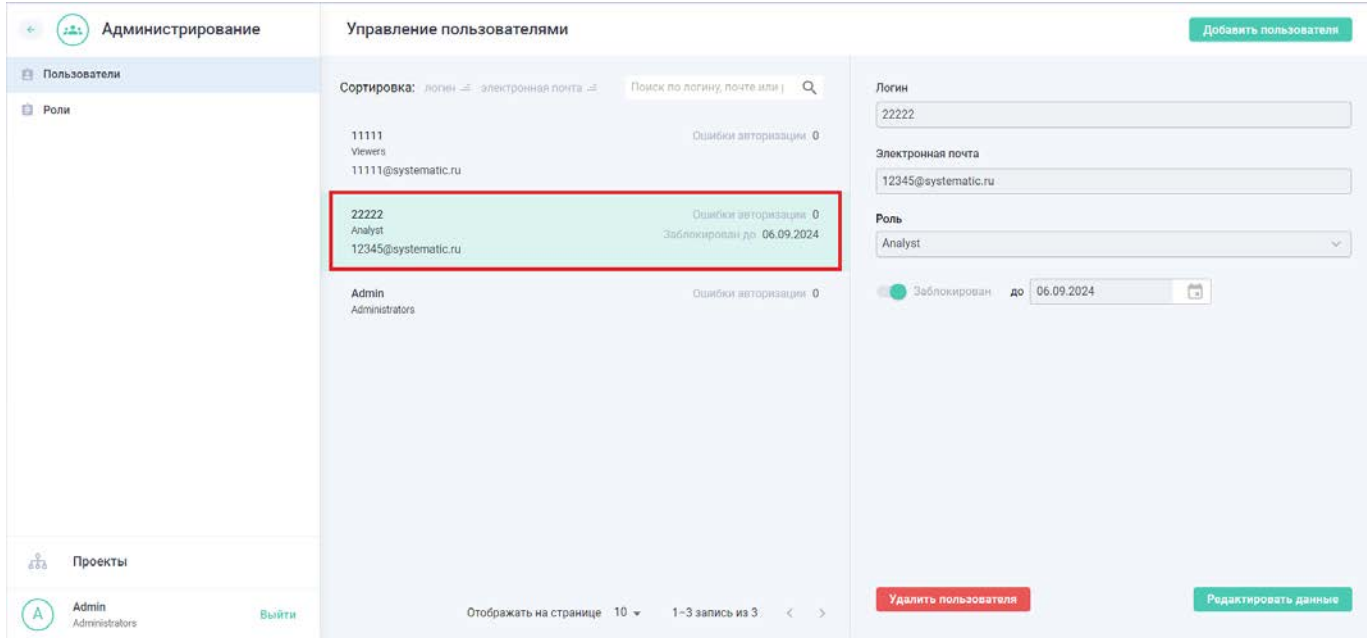

Рисунок 15. Отображение информации о блокировке пользователя

4.2.4 Сброс пароля пользователя

Для сброса пароля пользователя необходимо выбрать пользователя в списке, после чего откроется область с информацией о пользователе в режиме просмотра. Для внесения изменений необходимо нажать на кнопку «Редактировать данные» [\(Рисунок](#page-11-0)  [12](#page-11-0)). Далее необходимо нажать на кнопку «Сбросить пароль» [\(Рисунок](#page-13-0) 16). В Системе произойдет сброс пароля и отправится письмо на электронную почту пользователя с информацией о сбросе пароля и ссылкой для установки нового пароля.

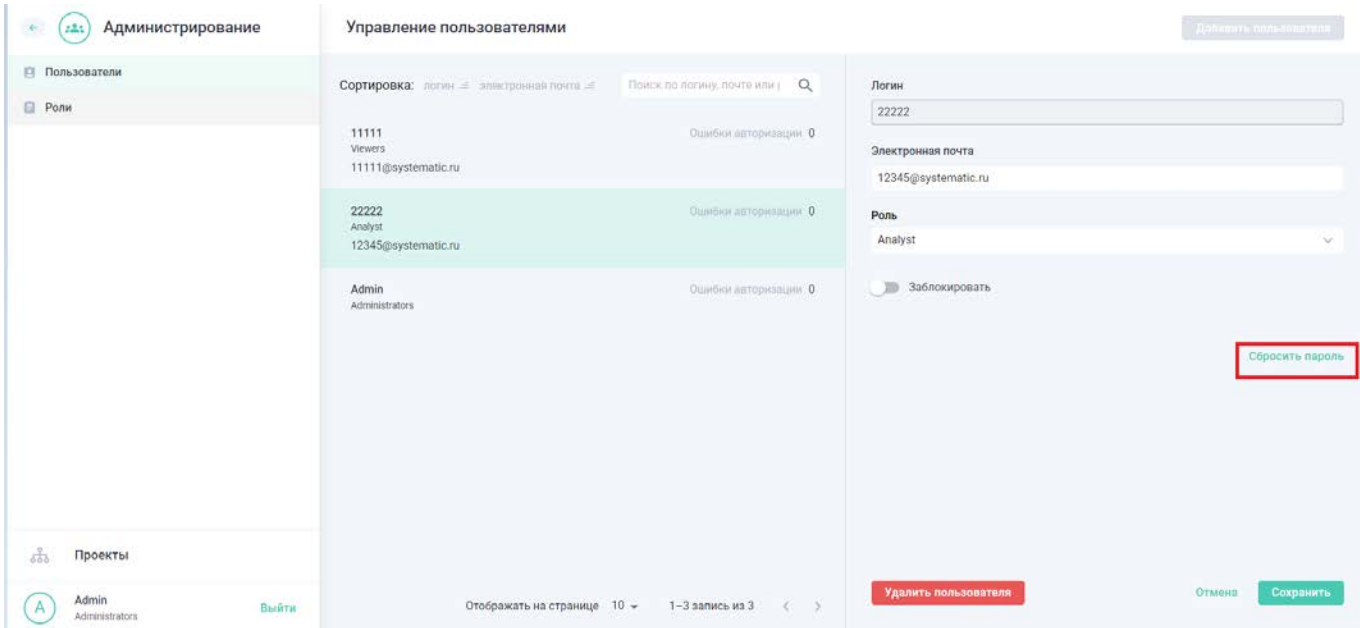

Рисунок 16. Сброс пароля пользователя

### <span id="page-13-0"></span>4.2.5 Удаление пользователя

Для удаления пользователя необходимо выбрать пользователя в списке, после чего откроется область с информацией о пользователе в режиме просмотра. Для внесения изменений необходимо нажать на кнопку «Редактировать данные» [\(Рисунок](#page-11-0)  [12](#page-11-0)). Далее необходимо нажать на кнопку «Удалить пользователя» [\(Рисунок](#page-14-0) 17). Во всплывающем окне подтвердить удаление пользователя, нажав на кнопку «Удалить» ([Рисунок](#page-14-1) 18), произойдет удаление пользователя из списка.

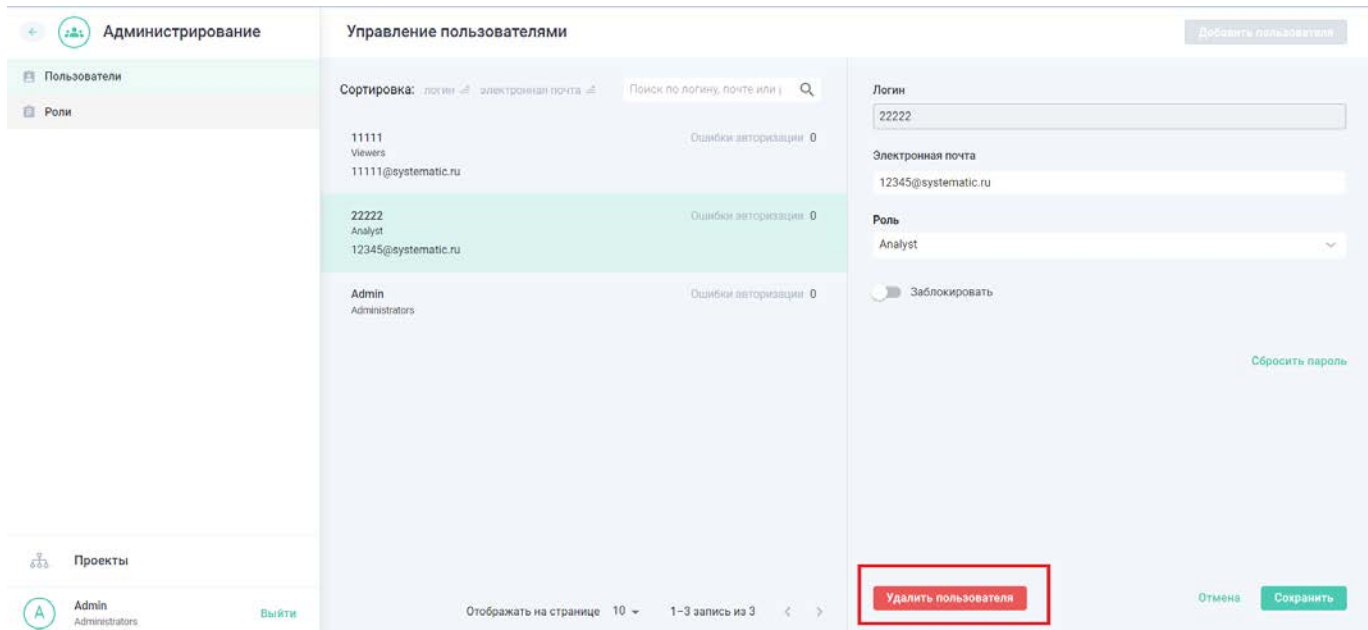

Рисунок 17. Удаление пользователя

<span id="page-14-0"></span>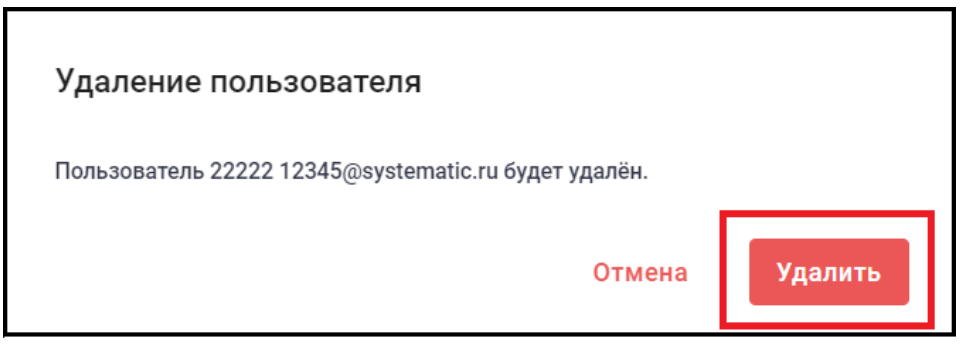

Рисунок 18. Подтверждение удаления пользователя

<span id="page-14-1"></span>**Важно!** Желательно пользоваться функцией удаления в исключительных случаях. Если учетная запись пользователя не актуальна, то ее можно заблокировать.

# **5 АВАРИЙНЫЕ СИТУАЦИИ**

Типовые аварийные ситуации, возможные причины и действия по их устранению приведены в таблице [2.](#page-15-0)

<span id="page-15-0"></span>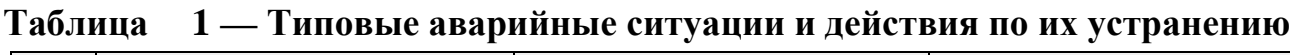

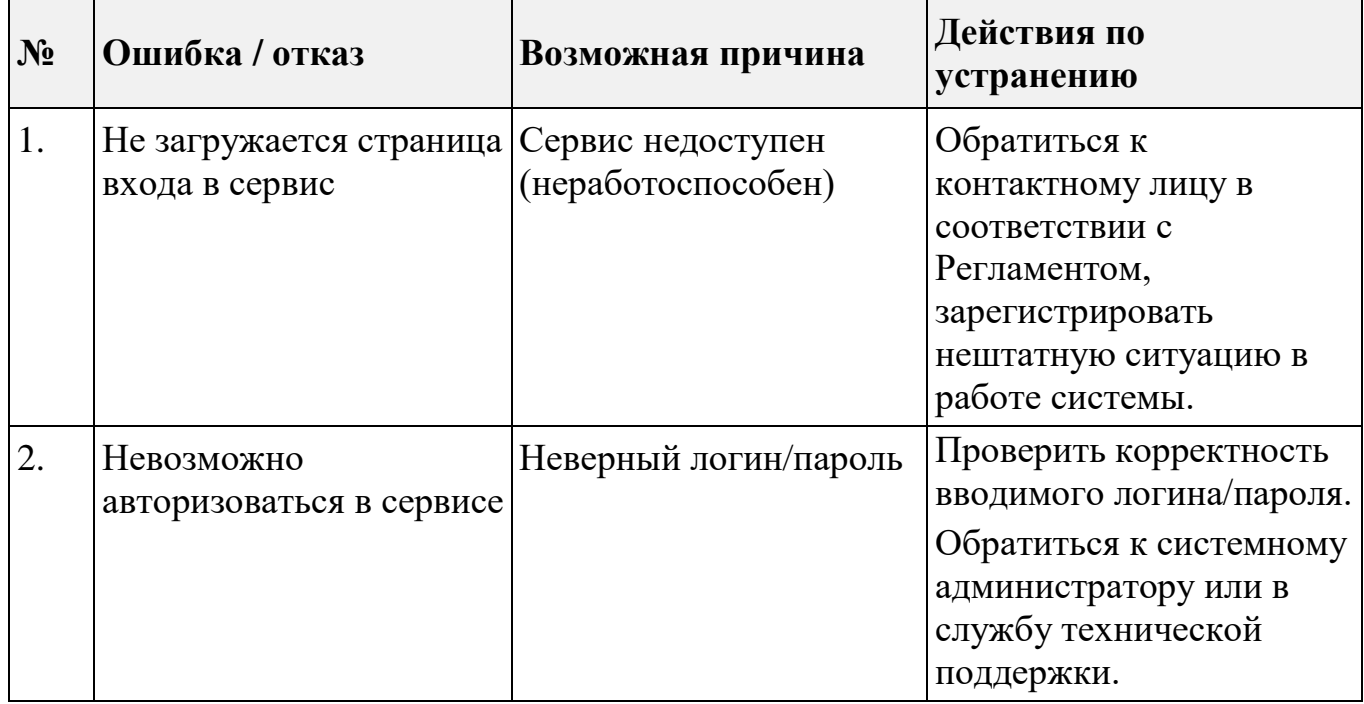

# **6 РЕКОМЕНДАЦИИ ПО ОСВОЕНИЮ**

Для успешного освоения инструментария администратора рекомендуется изучить положения настоящего документа в порядке следования его разделов.

Для освоения полного функционала Системы дополнительно рекомендуется изучить Руководство пользователя.